# YOKOHAMA GPS3 資料更新使用說明

- 1. 前言
- 2. 程式之安裝
	- 2.1 安裝 USB 驅動程式 2.2 安裝 GPS 資料更新程式
- 3. GPS 資料更新程序

1. 前言

建議使用本 GPS 機台前,請先至本公司之網站或經銷商處取得最新版本的資料,執行資 料更新。

首次使用電腦更新資料時,須備有下列之程式檔案並予以正確的安裝:

- A. USB 驅動程式檔案(CJ6119a.inf, usbser.sys) 本 GPS 機台係透過 USB 通信機制與外界作資料傳輸, 若電腦未安裝驅動程式則 GPS 機台與 PC 無法作資料連結。
- B. GPS 主程式安裝檔案(GPS\_YOKAHAMA\_P.exe) 專屬本 GPS 機台之資料更新程式平台,當安裝本程式於 PC 時,則使用者可隨時作 最新的資料更新。
- C. GPS 更新之資料檔(YOKOHAMA\_立體音\_YBTxxxx.apd 或 YOKOHAMA\_原音 \_YBTxxxx.apd) 透過本資料檔之更新可使 GPS 機台處於最新之狀況,GPS 機台播報之資訊得以保 持最正確之狀態。本資料檔案檔名之最後四碼(xxxx)代表資料版本之資訊 數值愈大 則代表其資料內容愈新。

本說明書之內容包含:程式之安裝及資料更新

- 2. 安裝程式
	- 2.1 安裝 USB 驅動程式

USB 驅動程式只須於電腦第一次連結 GPS 機台執行驅動程式安裝時使用, 若安裝成功 後當 GPS 機台再度連結電腦時, 則電腦會自動辨識 GPS 機台, 請依下列順序安裝 (安裝前請勿將 GPS 機台連結於 PC 上)

- 2.1.1 將 GPS 機台連結於 PC (USB 傳輸導線請使用本產品原裝配件)
	- a. 電腦自動啟動 : 尋找新硬體精靈視窗
	- b. 點選選項如下圖畫面, 再點選 下一步

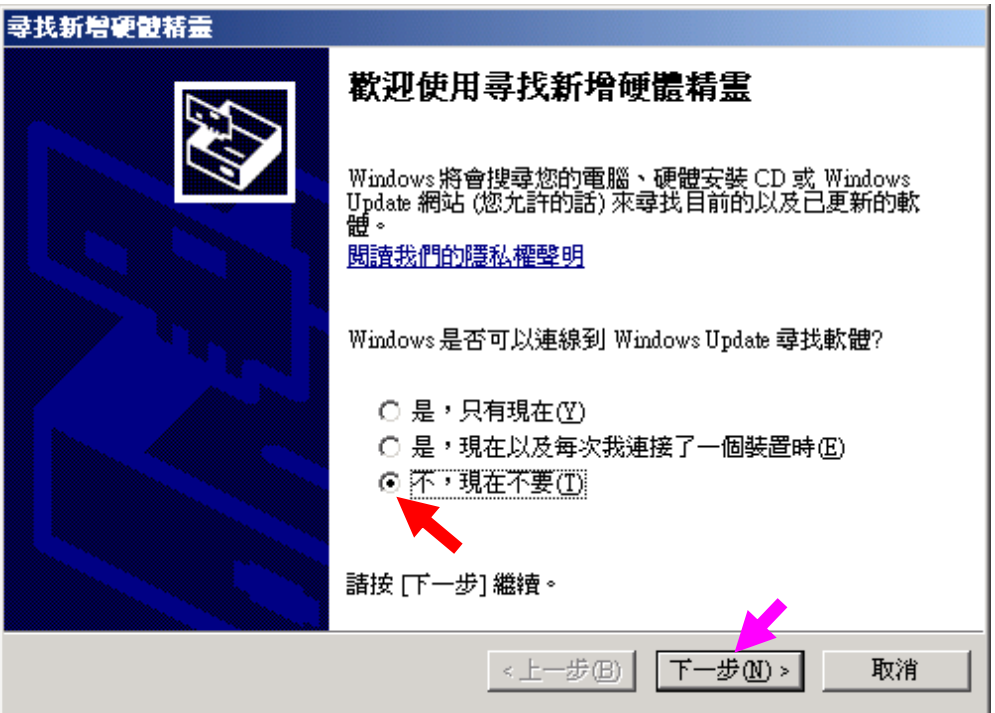

2.1.2 點選選項如下圖畫面, 再點選 下一步

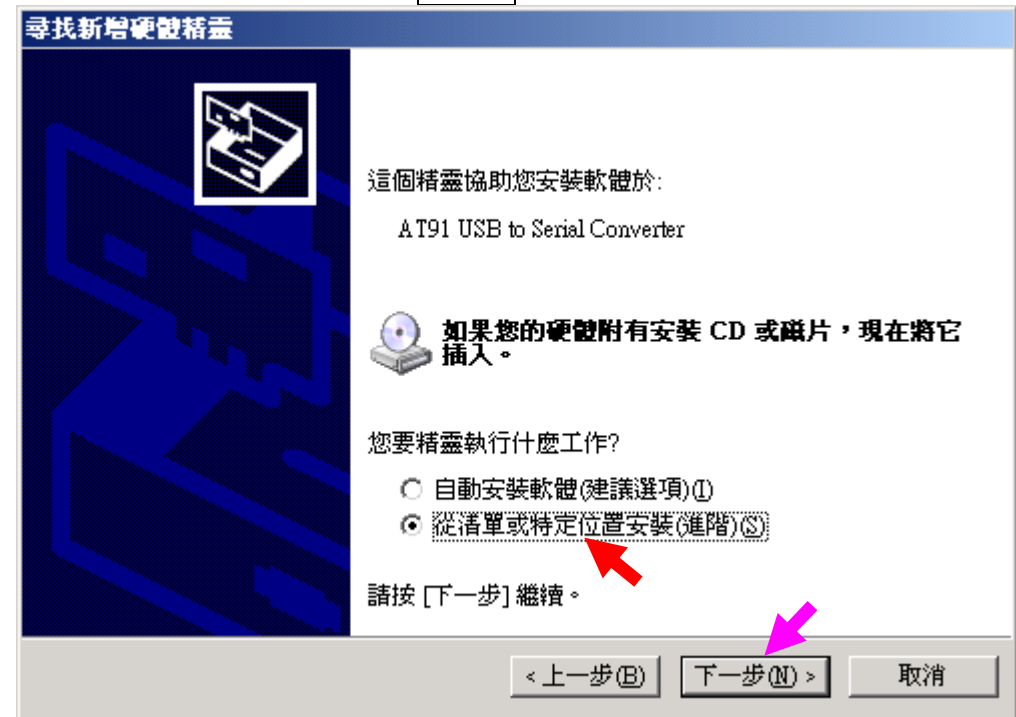

- 2.1.3 順序點選選項如下圖畫面
	- a. 點選選項如下圖畫面, 並點選 瀏覽 (\*\*自行選定 USB 驅動程式存放的資料夾)

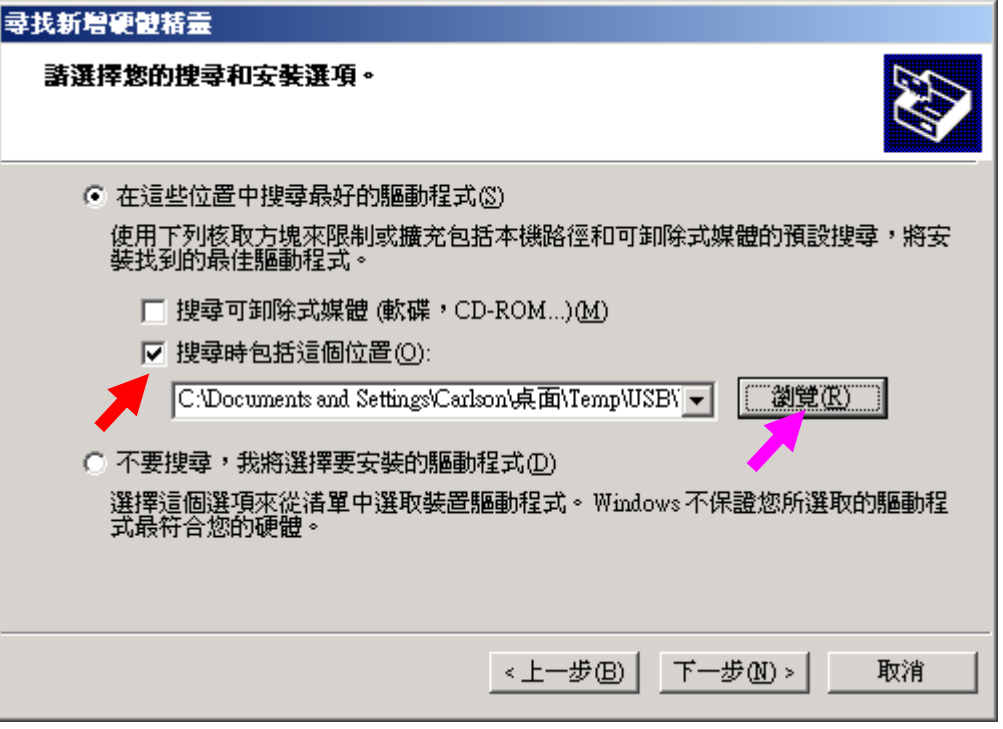

# b. 自行選定 USB 驅動程式存放的資料夾, 完成後點選 確定 返回原畫面

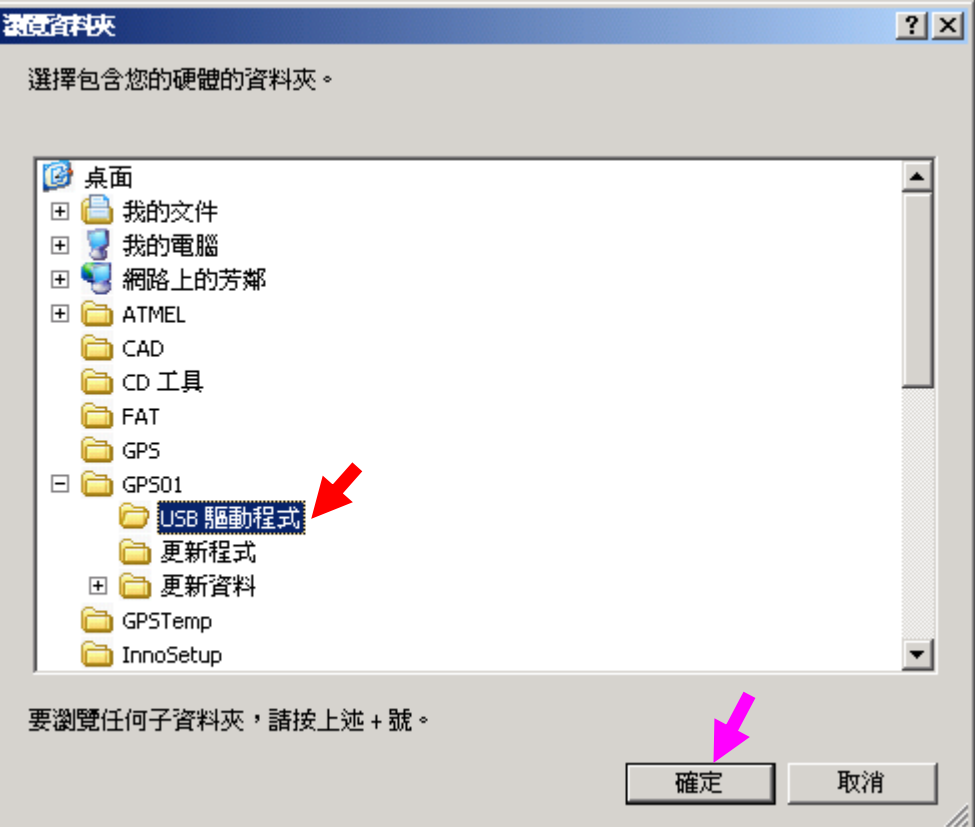

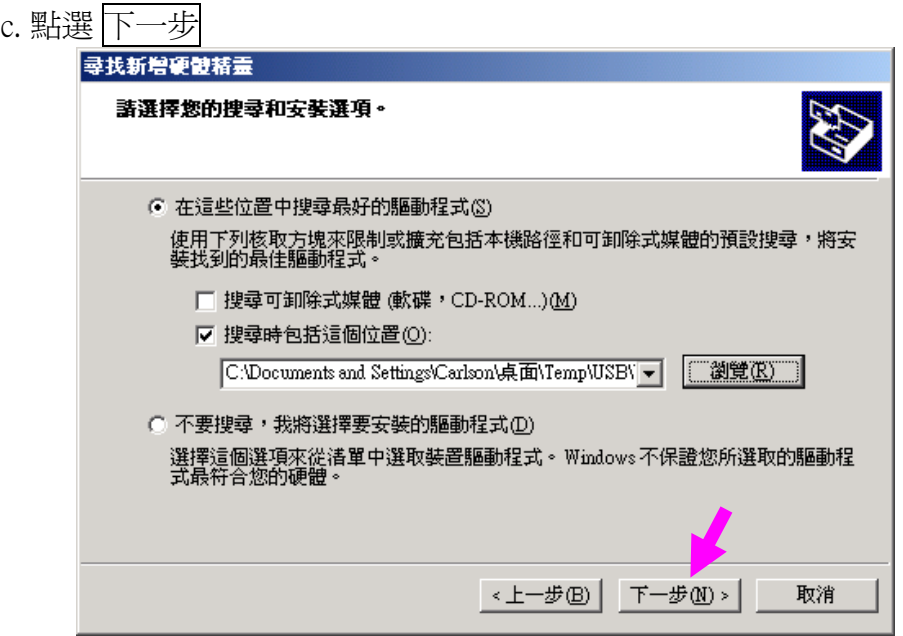

2.1.4 電腦安裝 USB 硬體視窗

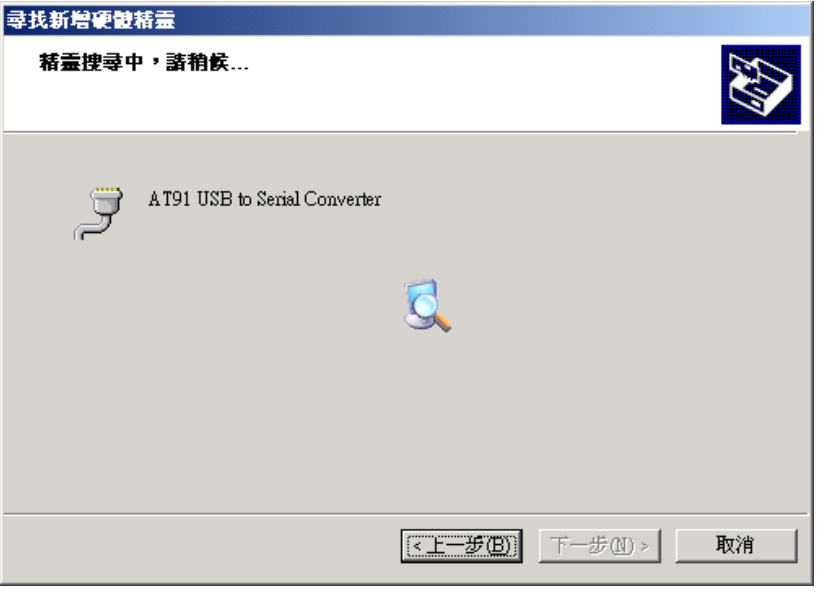

2.1.5 電腦安裝時,若呈現如下圖畫面, 點選 繼續安裝

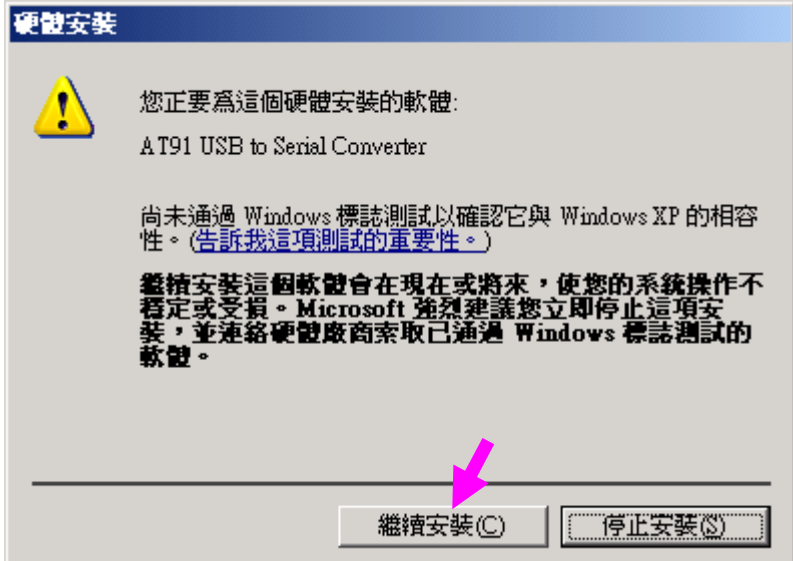

2.1.6 電腦安裝完成時,呈現如下圖畫面, 點選 完成

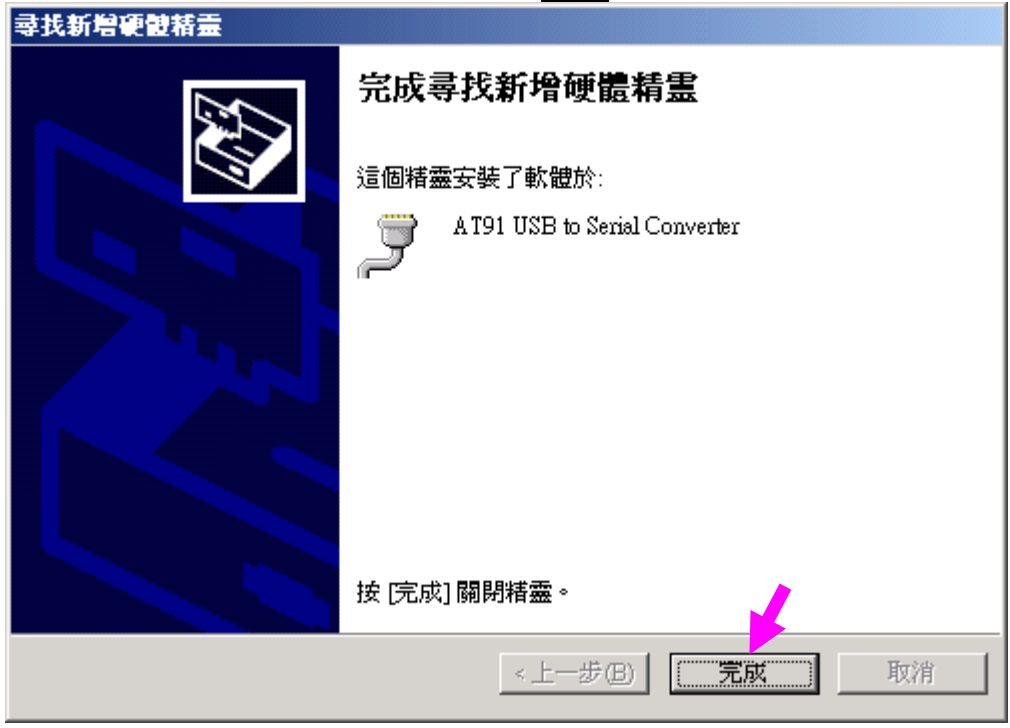

- 2.1.7 檢查確認 USB 轉 COM Port 是否位於 1 ~ 16
	- 1. 將 GPS 機台連結於 PC
	- 2. 於電腦基本桌面視窗選擇 "我的電腦"按滑鼠右鍵使浮現下圖, 後將藍色塊移 於"內容"區, 再按左鍵點選進入 系統內容視窗

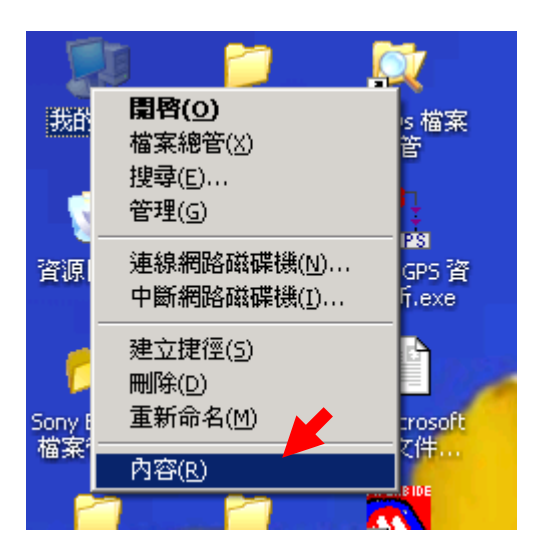

#### 2.1.8 系統內容

- 1. 點選 硬體 標籤
- 2. 開啟裝置管理員 視窗

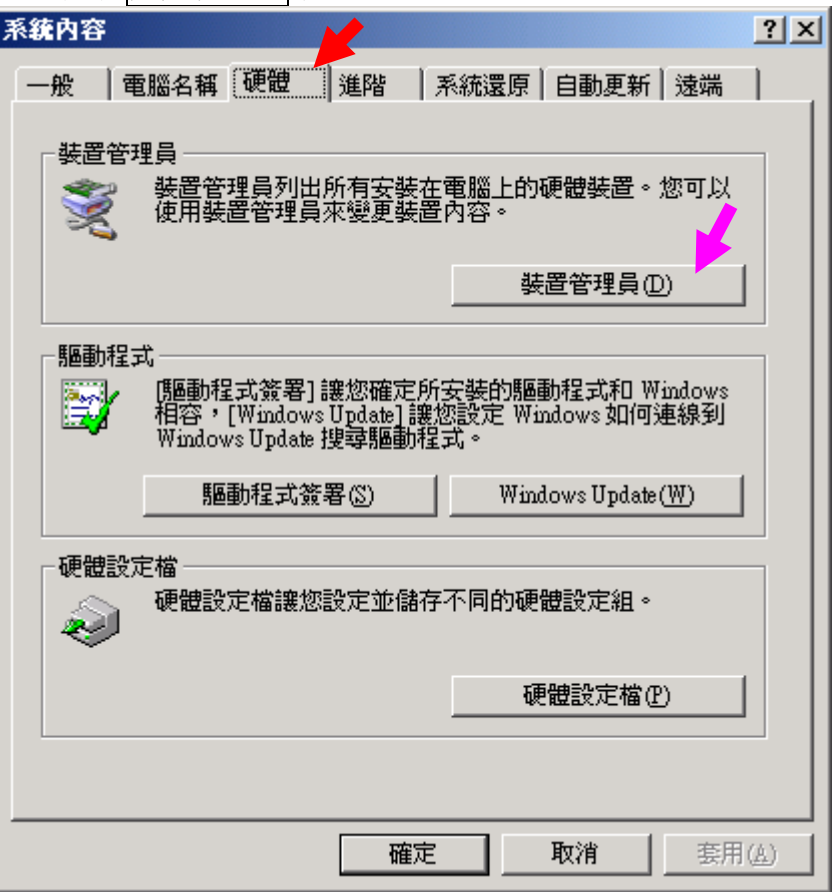

#### 2.1.9 裝置管理員視窗

- 1. 展開 連接埠(COM 和 LPT)
- 2. 若如下圖所示呈現 : AT91 USB to Serial Converter (COM8) 內容 a. (COM1) ~ (COM16) : 正確無須調整 b. (COM17) ~ … : 須調整至 COM16 以內, 如下於點按兩下 AT91 USB to Serial Converter

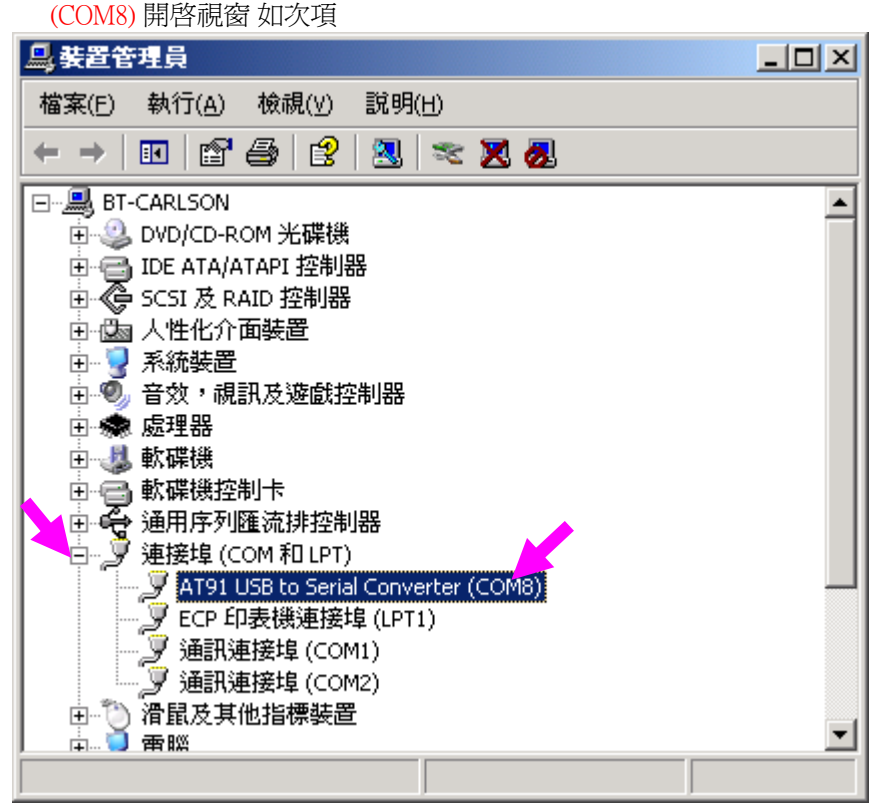

## 2.1.10 連接埠設定視窗

- 1. 點選 連接埠設定 標籤
- 2. 開啟進階 視窗

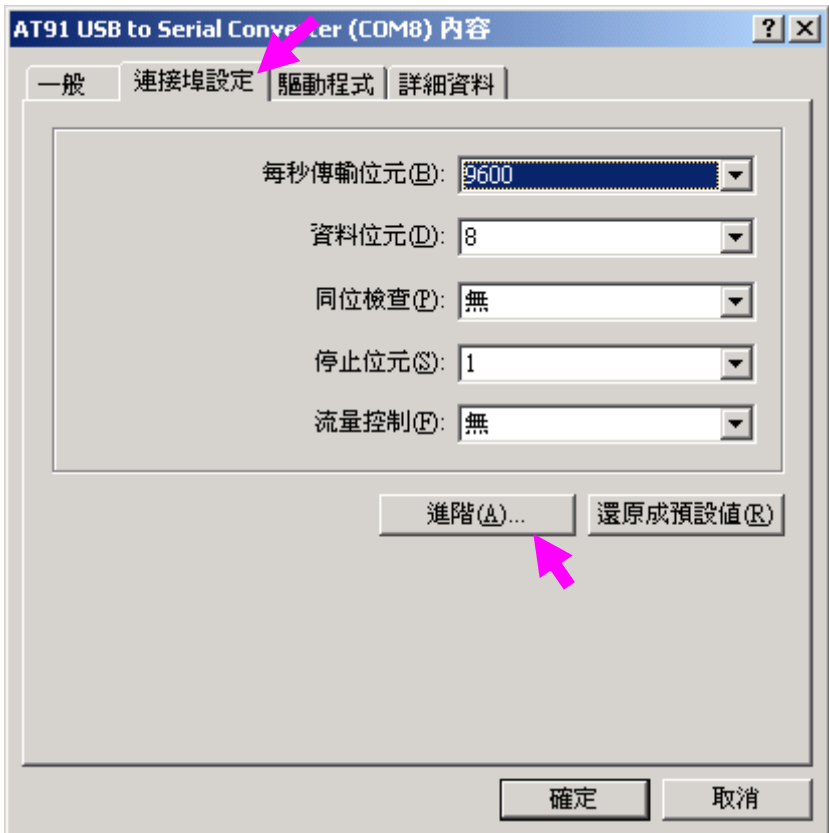

- 2.1.11 調整 COMxx 編號至 16 以下
	- ……<br>1. 選擇連接埠設定編號至 16 以下
	- 2. 按 確定 返回原視窗

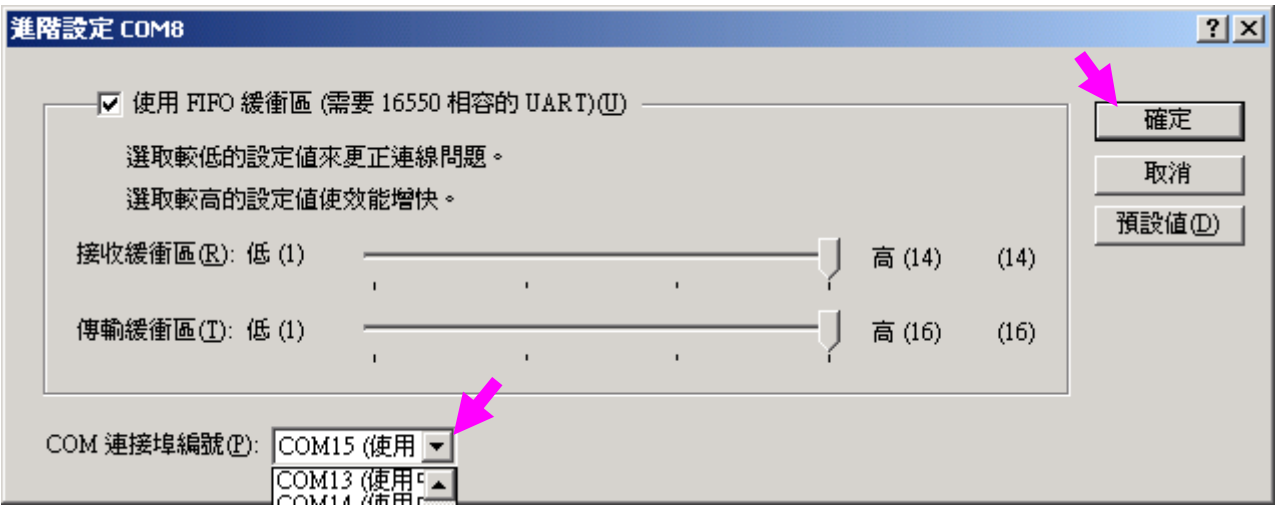

#### 2.1.12 按 確定 返回原視窗

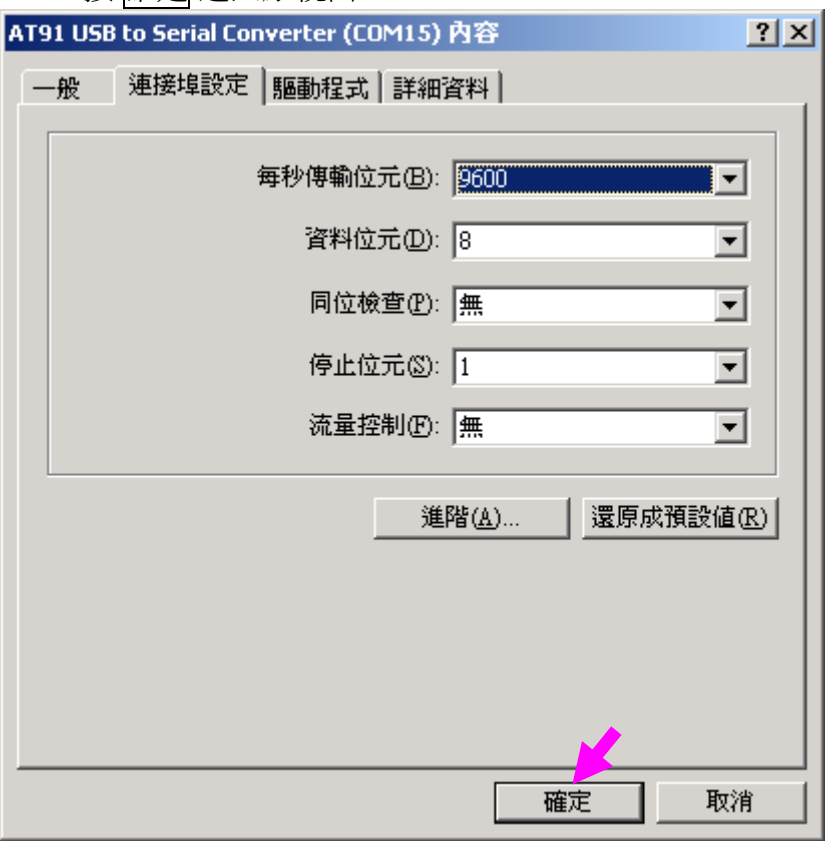

- 2.1.13 確認 USB 轉 COM Port 位於 1 ~ 16
	- 1. 拔除 GPS 機台與電腦的連線
	- 2. 等待 5 秒
	- 3. 重新連結 GPS 機台連結於電腦的 USB 接口
	- 4. 確認 USB 轉 COM Port 位於 1 ~ 16
	- 5. 按關閉按鈕返回原視窗

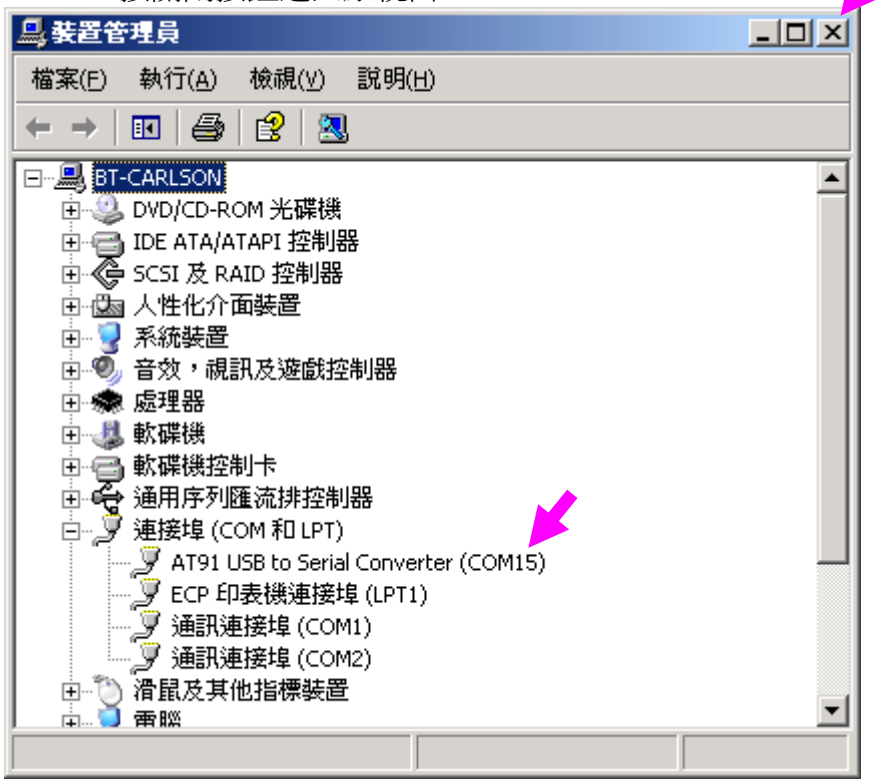

# 2.1.14 按 確定 離開系統內容視窗

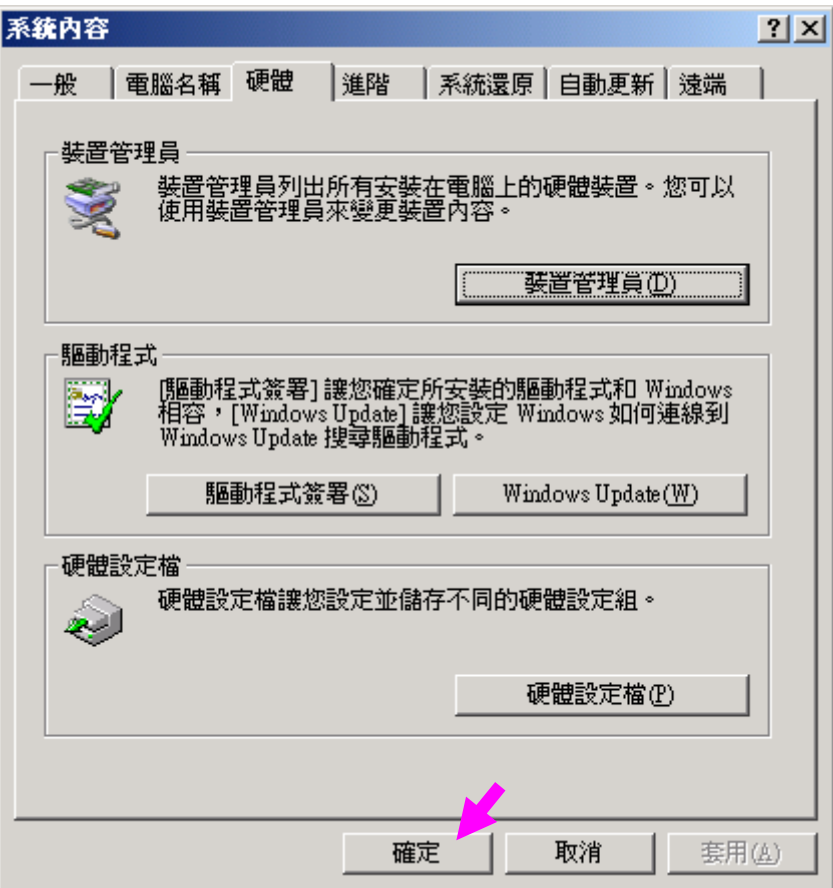

#### 2.2 安裝 GPS 資料更新程式 執行 **GPS\_YOKAHAMA\_P.exe**並依下列順序安裝

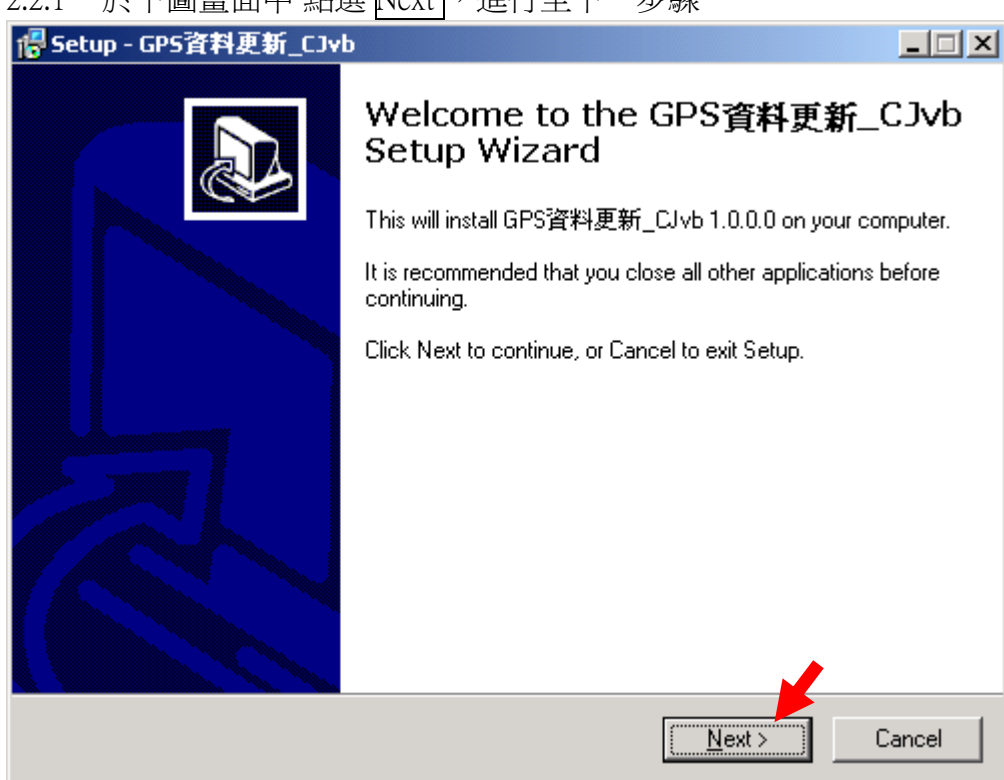

# 2.2.1 於下圖畫面中 點選 Next , 進行至下一步驟

# 2.2.2 於下圖畫面中 點選 Next , 進行至下一步驟

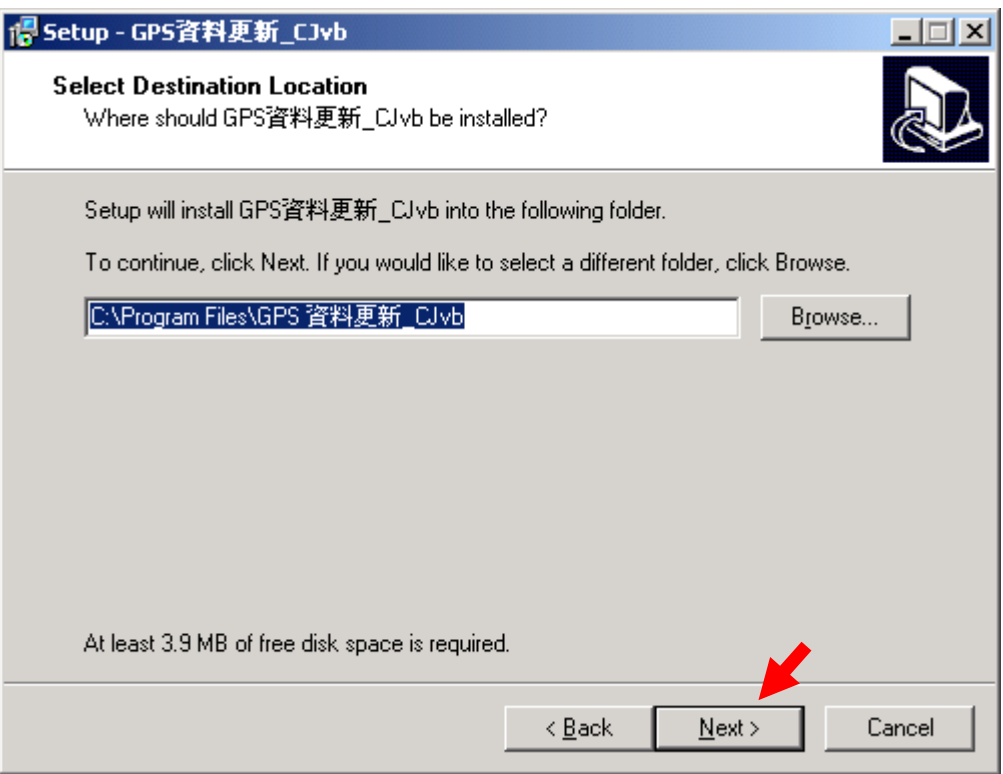

# 2.2.3 於下圖畫面中 點選 Next , 進行至下一步驟

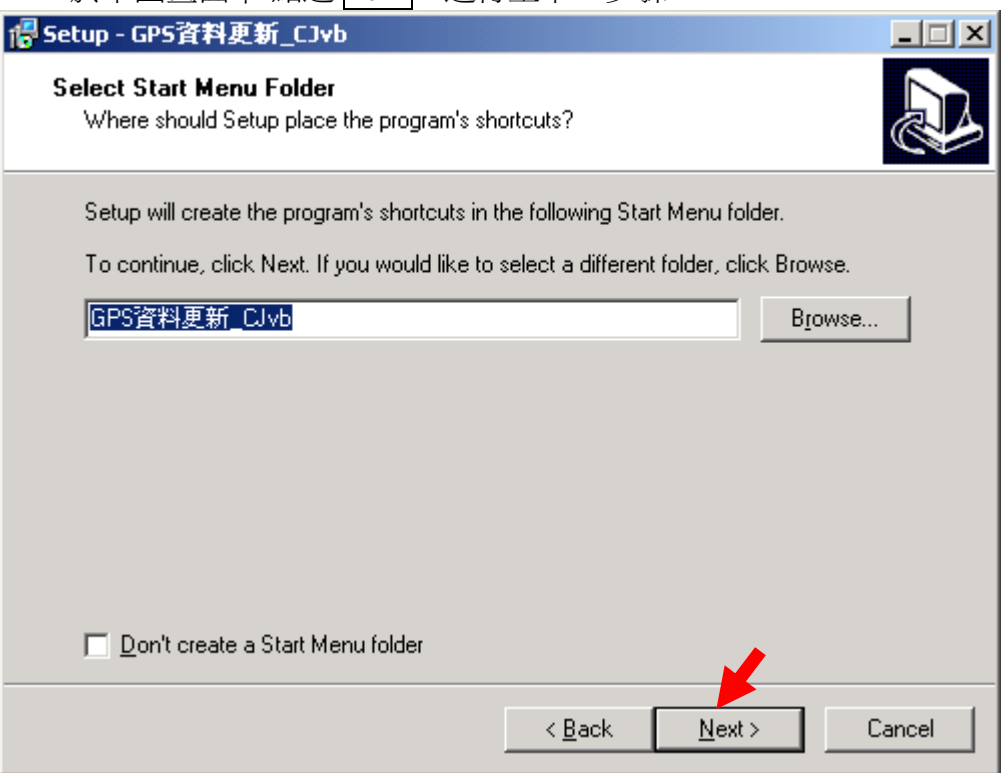

# 2.2.4 於下圖畫面中 點選 Next ,進行至下一步驟

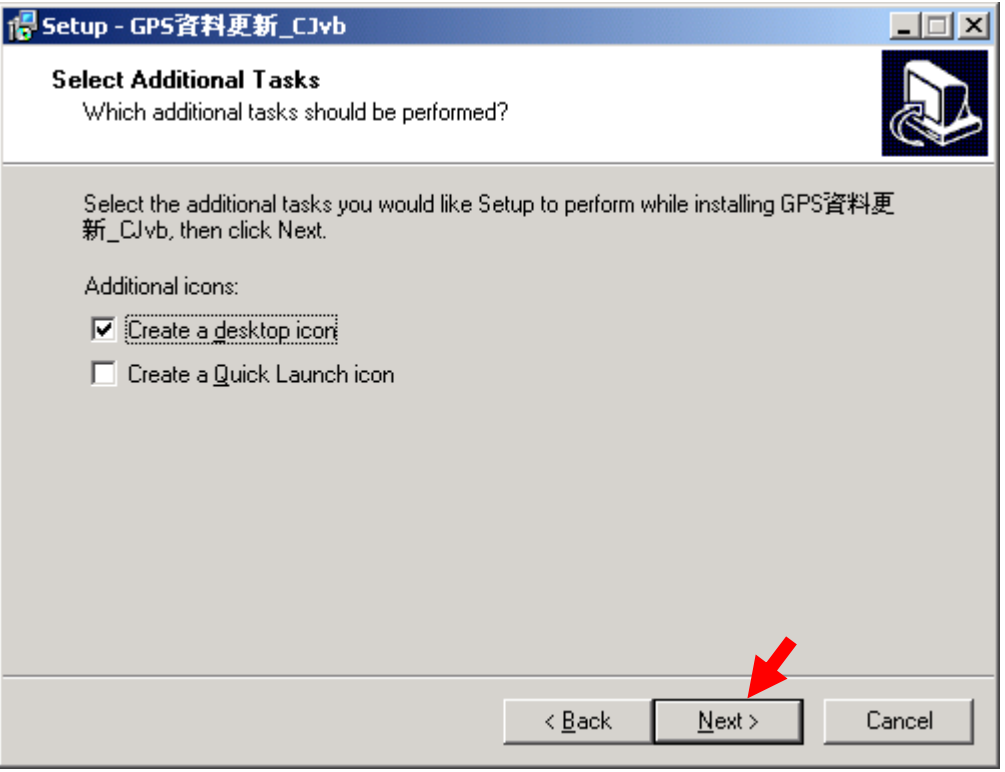

## 2.2.5 於下圖畫面中 點選 Install

此時 畫面中會呈現安裝之進度,待進度完成後進行至下一步驟

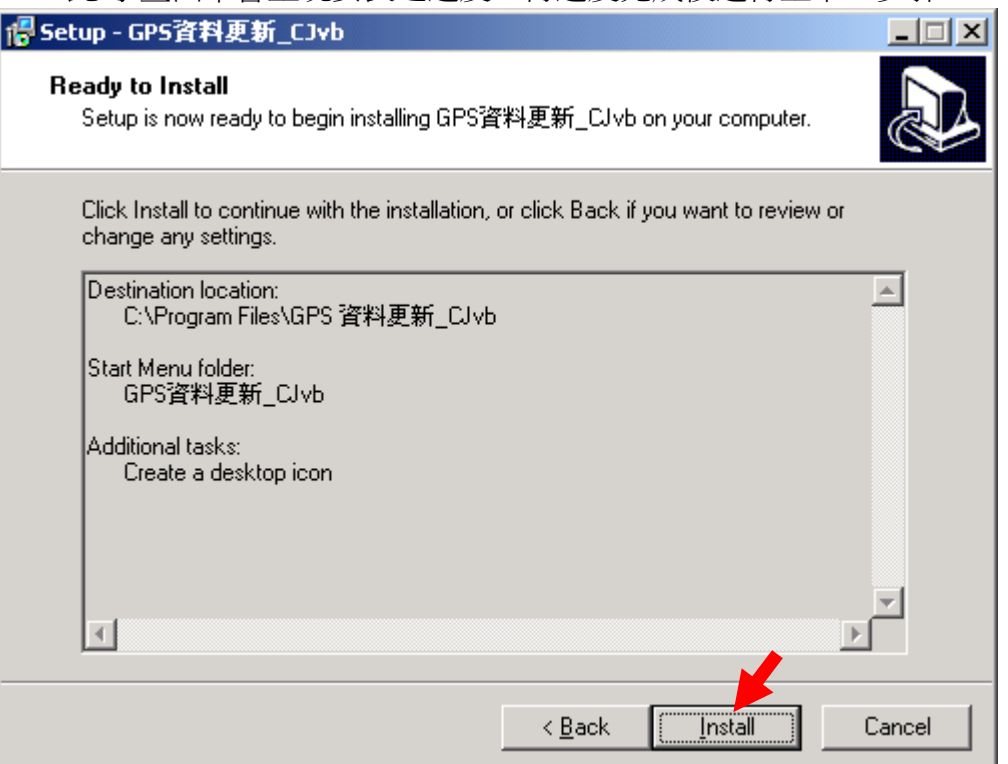

#### 2.2.6 於下圖畫面中 點選 Finish ,會自動執行第一次程式之畫面

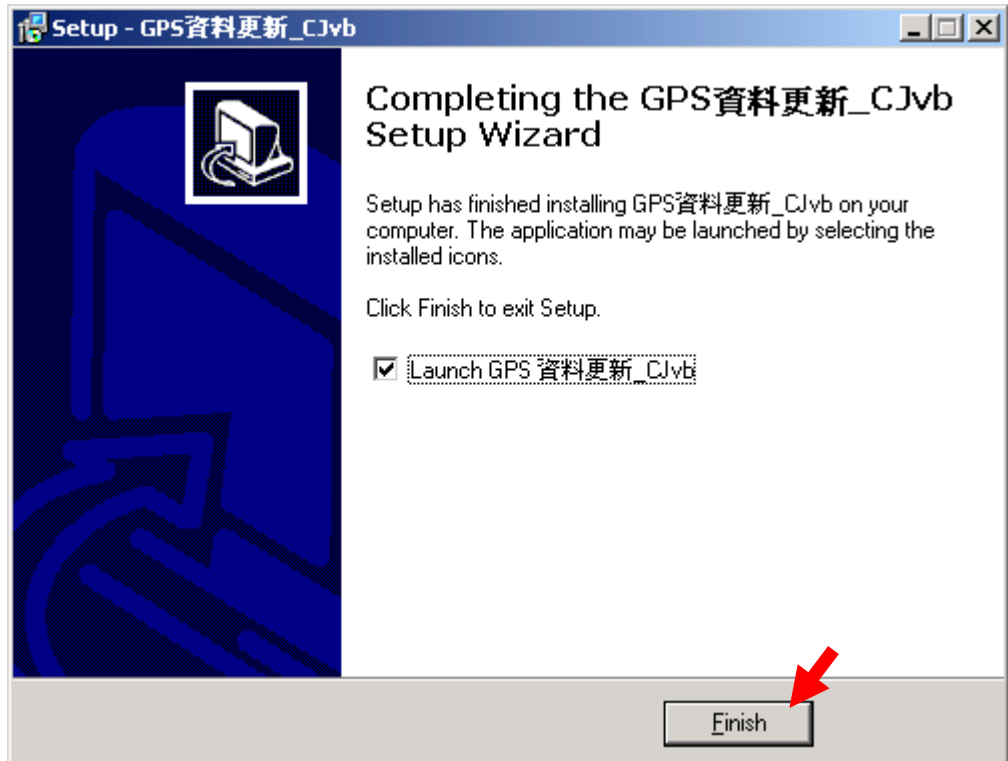

## 2.2.7 自動執行第一次程式之畫面,如下圖 即代表安裝成功 (欲關閉本程式 請點選 離開 即可)

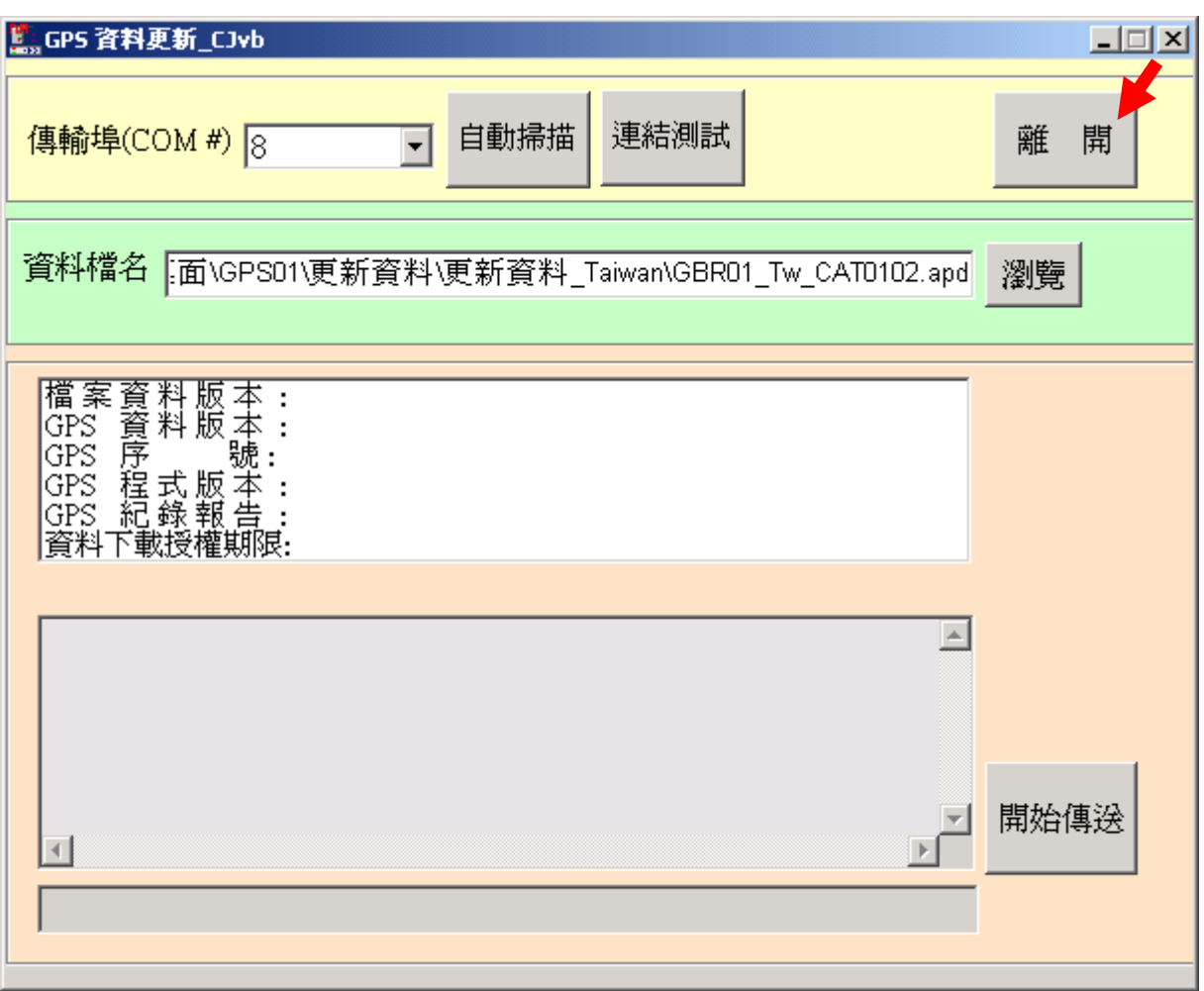

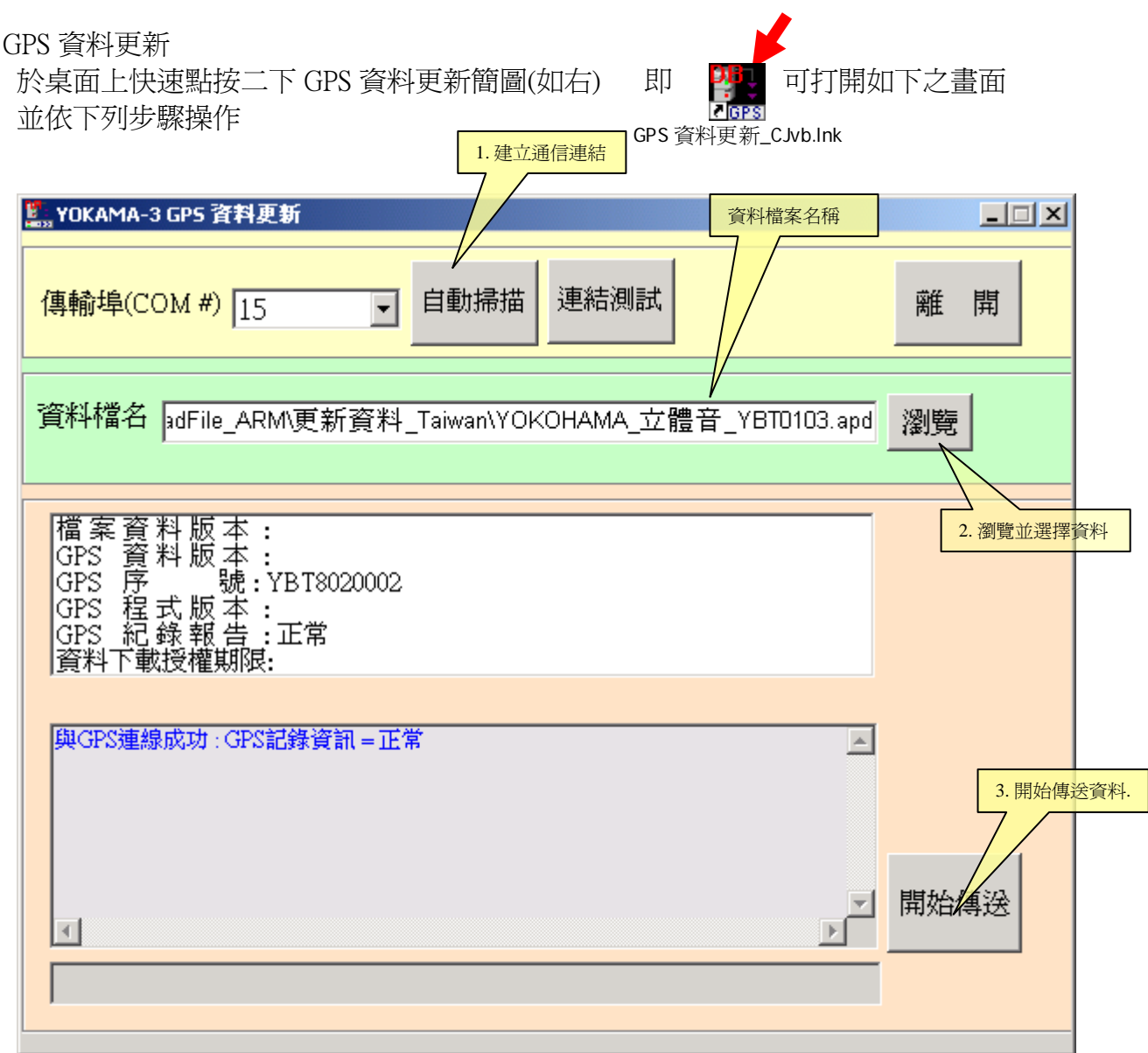

- 3.1 取出購買本產品時隨貨附上之 USB 連結線,連結 GPS 機台至 PC 之 USB 插孔
- 3.2 GPS 機台插上 USB 插頭時,需等待 3~8 秒左右(執行自我檢查) 待方位指示燈開始旋 轉此時方可進行下一步驟
- 3.3 點選 自動掃描 由程式自動建立通信連結機制,當建立通信完成時 將呈現如下知小視 窗。請按 確定

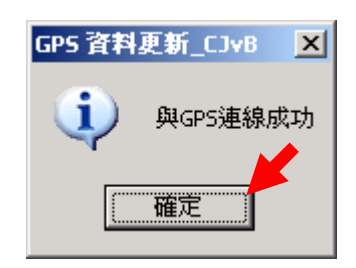

 $3.$ 

3.4 點選 瀏覽 於如下視窗中 選取您目前取得之最新版本更新資料檔,並請點選 開啓 後自動回到更新程式之主畫面

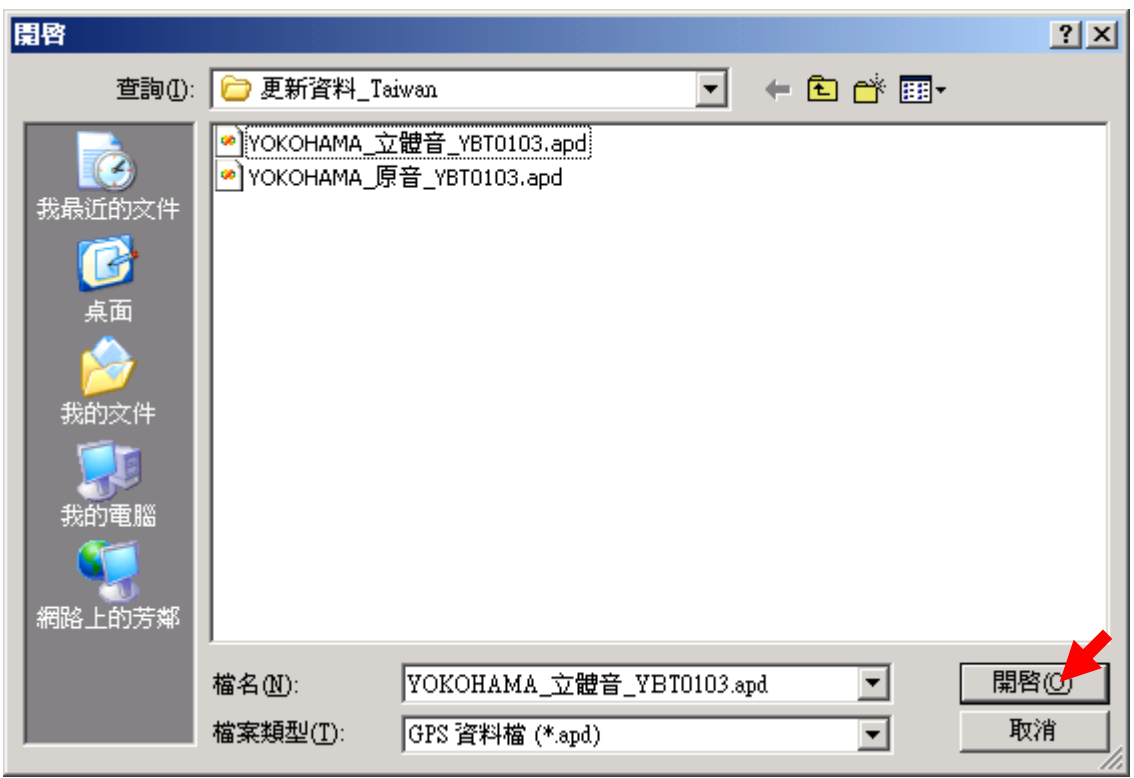

3.5 點選 開始傳送 則本程式會自動依步驟執行資料之更新程序,並於畫面呈現進度及更 新時間。如下圖所示

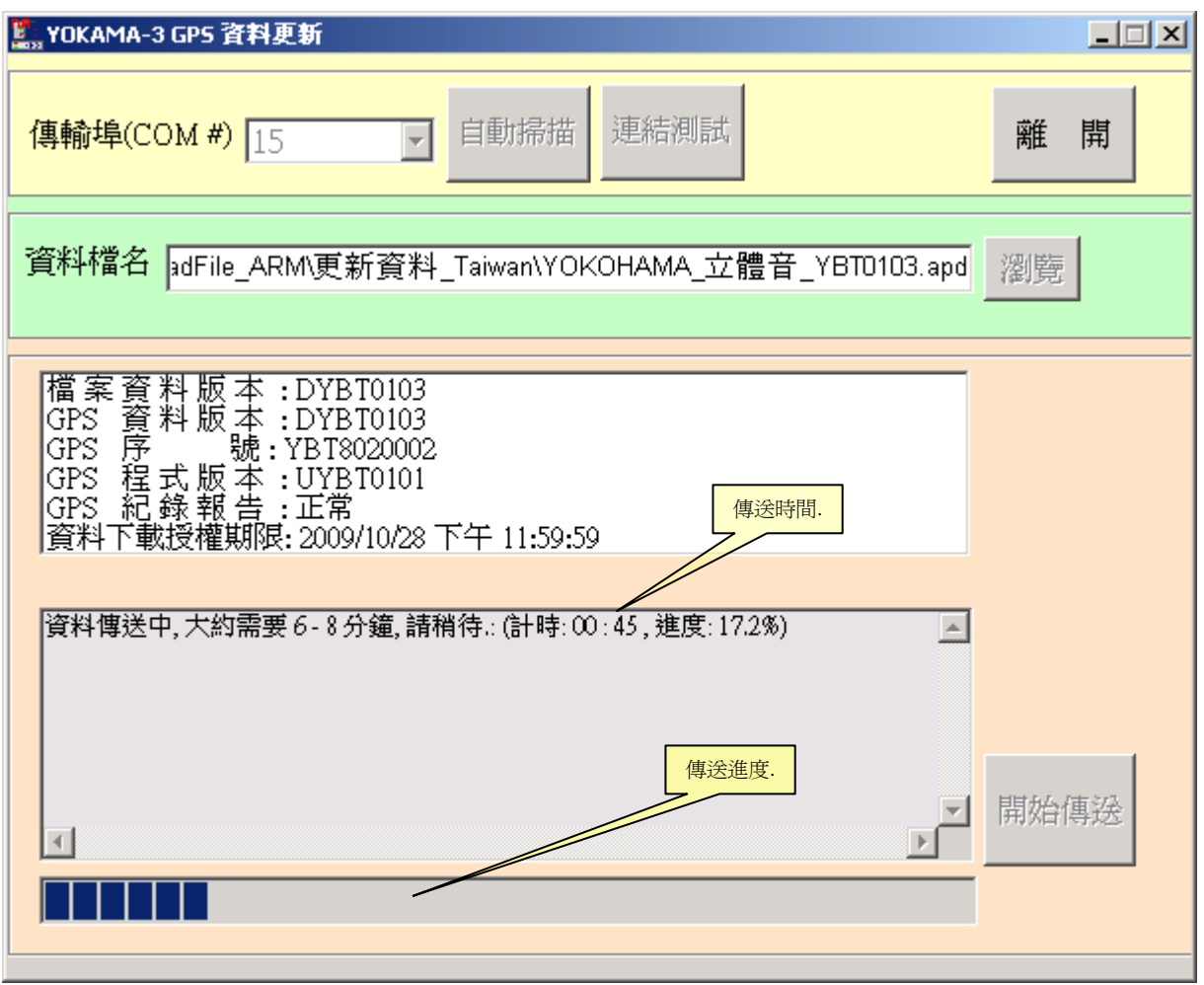

- 3.6 資料傳送當中 GPS 機台 方位指示燈 呈現順時針方向快速旋轉
- 3.7 資料傳送完成後 GPS 機台將自動重開機,並再度執行自我檢查之動作 約需 8~15 秒 待完全無誤後,會再度與本程式自動建立通信 顯現如下之小畫面,告 知您已完成更新之程序。請點按 確定

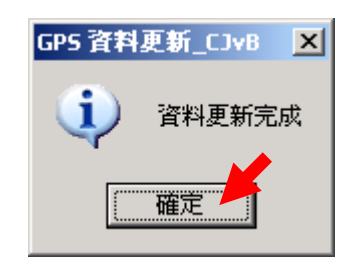

3.8 關閉本程式 請點選 離開